# EaseUS CleanGenius User Guide

### Most effective Mac maintenance solution

EaseUS CleanGenius is a handy all-in-one utility to fast clean Mac potentially unneeded files, uninstall applications, find duplicates, free memory, manage login items, monitor the disk space usage, and eject mounted drives. It maintains and keeps your Mac at the peak performance to ease your Mac life.

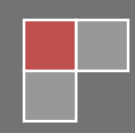

**4/27/2012**

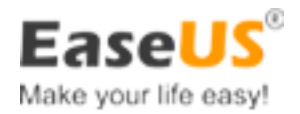

# **Contents**

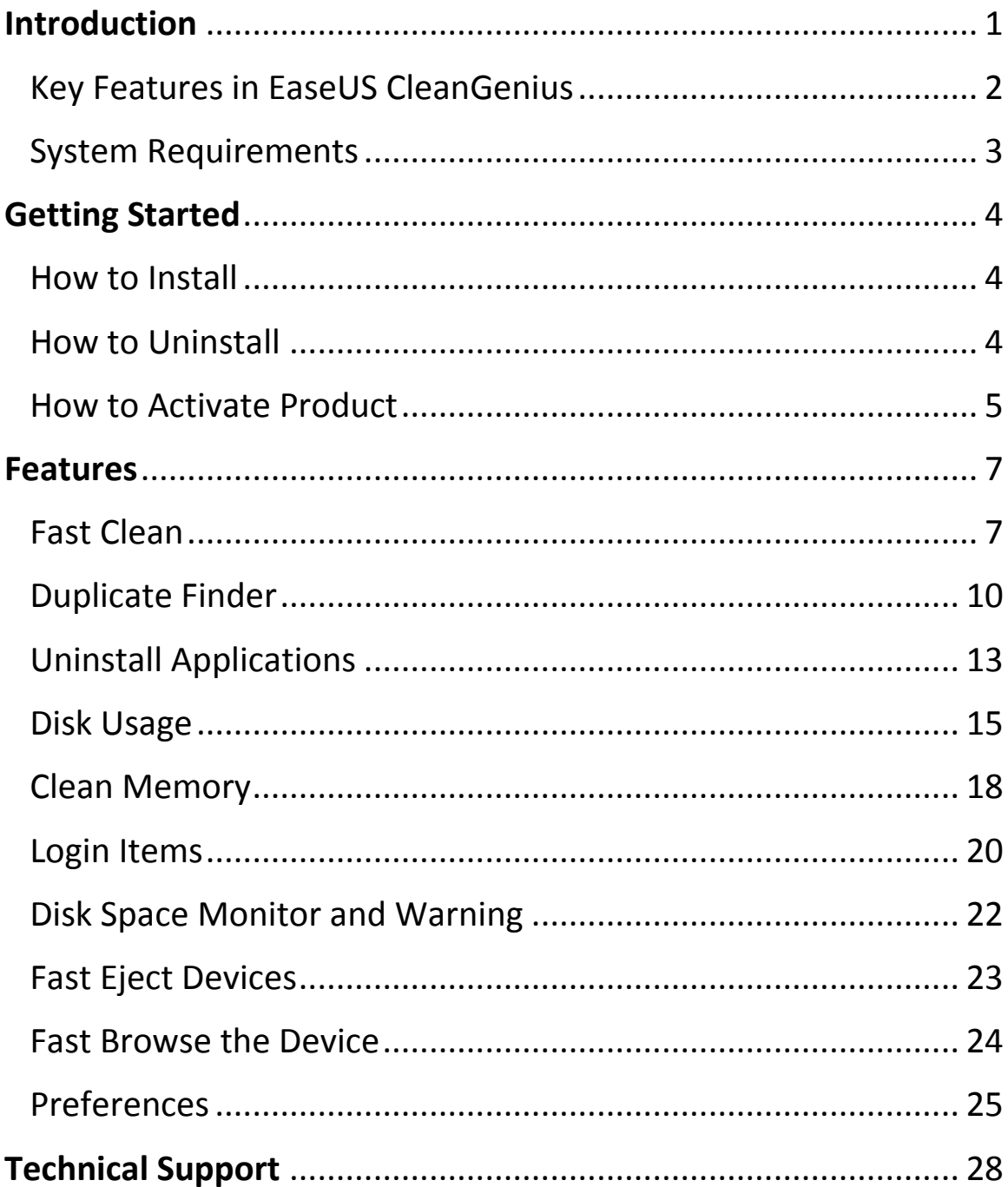

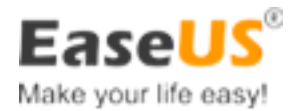

# <span id="page-2-0"></span>**Introduction**

EaseUS CleanGenius is a handy all-in-one utility to fast clean Mac potentially unneeded files, uninstall applications, find duplicates, free memory, manage login items, monitor disk space usage, and eject mounted drives. It offers an easiest way to keep your Mac clean and healthy, let the Mac run smoothly at the peak performance to ease your Mac life.

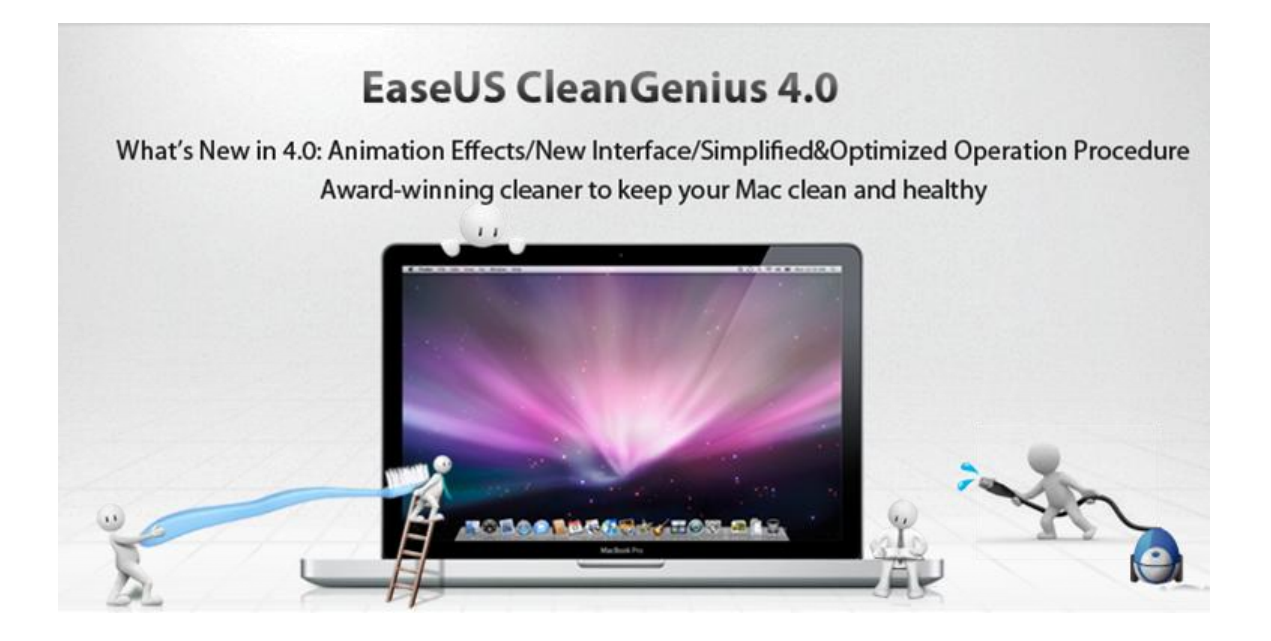

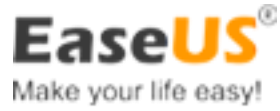

# <span id="page-3-0"></span>**Key Features in EaseUS CleanGenius**

*Easy to use and quite friendly user interface*

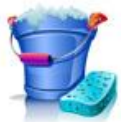

*Clean up potentially unneeded files*

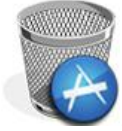

*Remove multi applications simultaneously*

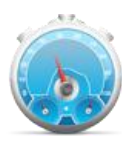

*Real time disk space usage monitor*

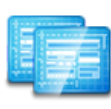

*Effective duplicates finder*

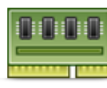

*Runtime memory optimizer*

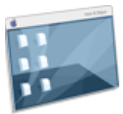

*Login items management*

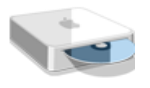

*Fast eject mounted devices*

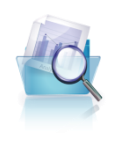

*Locate and remove the unwanted big files*

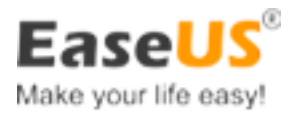

# <span id="page-4-0"></span>**System Requirements**

EaseUS CleanGenius runs under Mac OS X 10.6 and later versions. The installation requires 512 MB of RAM or more, 10 MB free hard disk space.

#### **Note:**

*Mac App Store version cannot remove certain files and applications due to root privilege restriction rule in App Store.* 

*The direct version on the official website can be granted root privilege and remove all files and applications smoothly.* 

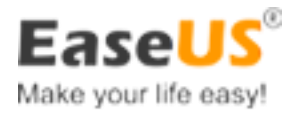

# <span id="page-5-0"></span>**Getting Started**

### <span id="page-5-1"></span>**How to Install**

- 1. Download the installation package.
- 2. Double click .dmg file to run it.
- 3. Drag the **CleanGenius** icon to **Applications**.
- 4. After the installation finishes, click **CleanGenius** icon in **Launchpad** and run it.

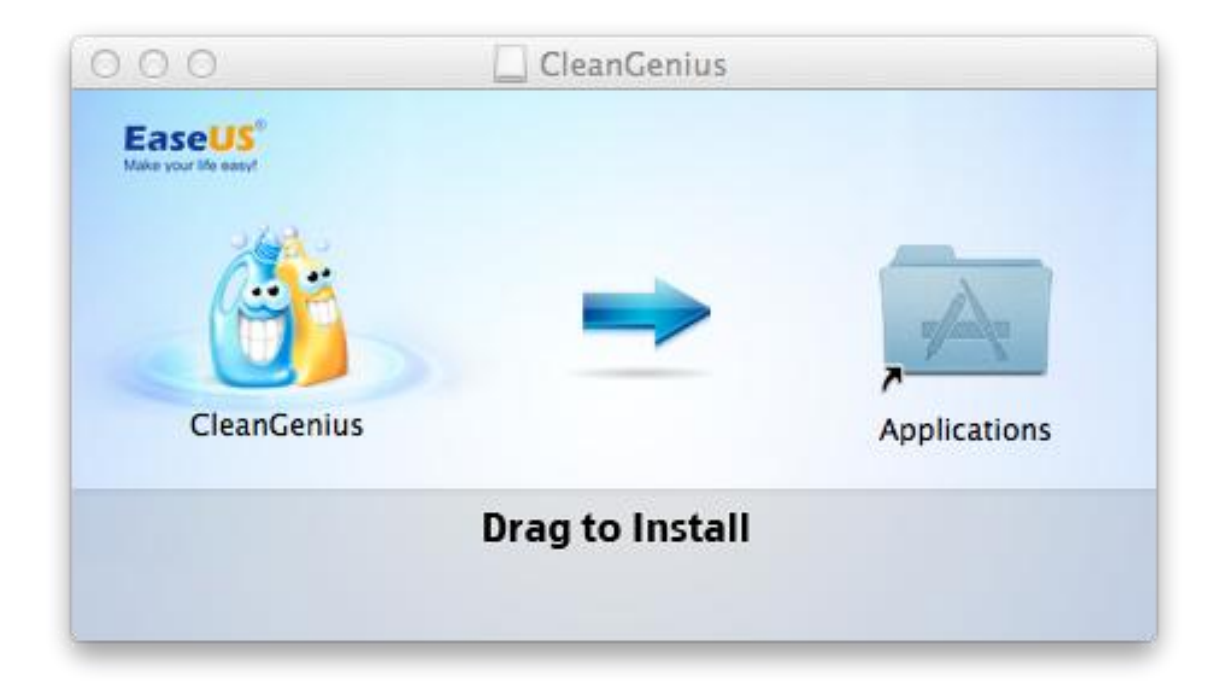

### <span id="page-5-2"></span>**How to Uninstall**

- 1. Find **Applications** folder under **Finder**.
- 2. Drag the "CleanGenius" app to **Trash**.

Delete all the files surnamed with characters **com.easemac** under /Library/Preferences.

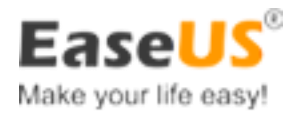

# <span id="page-6-0"></span>**How to Activate Product**

After purchasing this product successfully, you will receive a notification email with the activation number.

Launch EaseUS CleanGenius Trial. Click **Enter Activation Number** button.

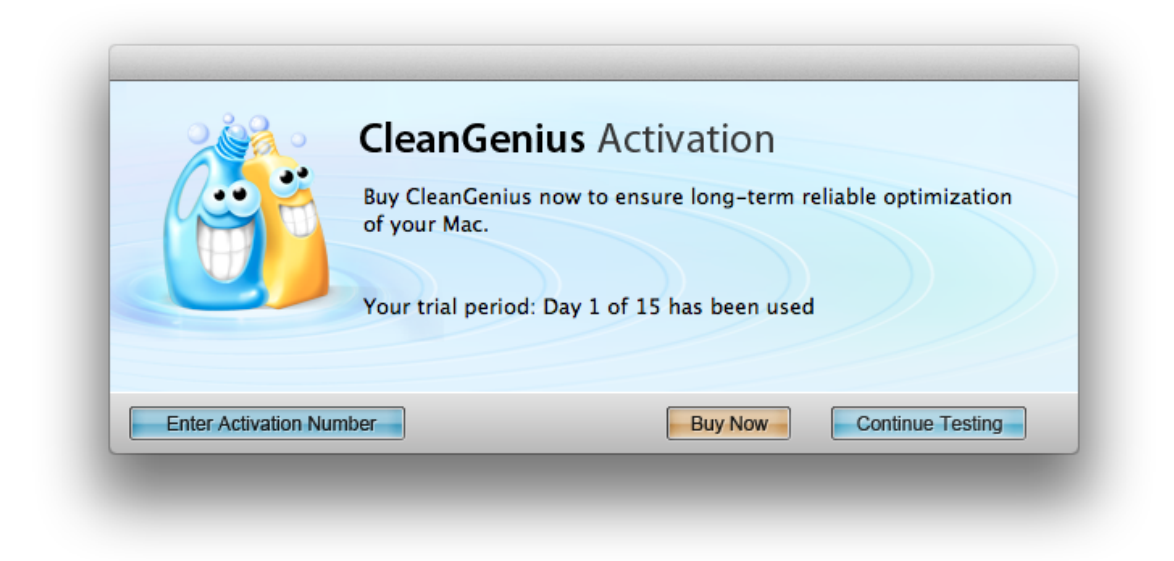

Input the activation number you have received.

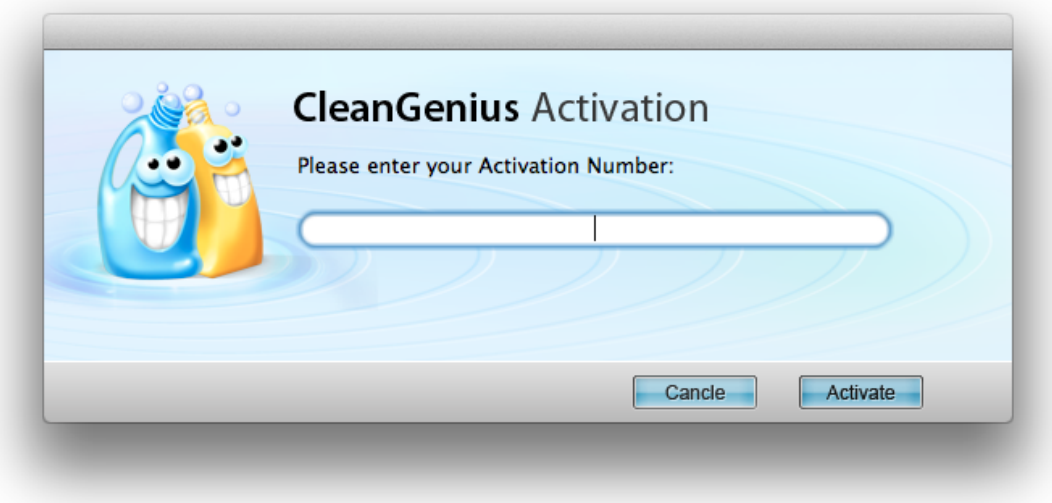

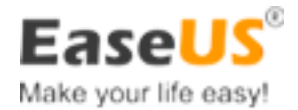

Congratulations. Activation completed. Enjoy the full version.

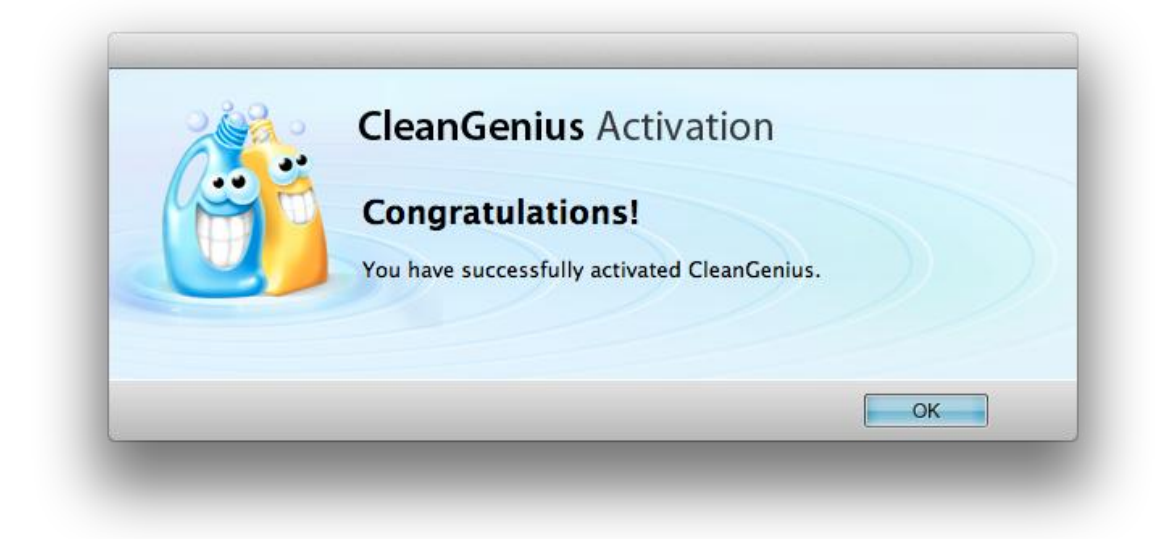

Oops. Wrong activation number. Please send an email to sales@easemac.com

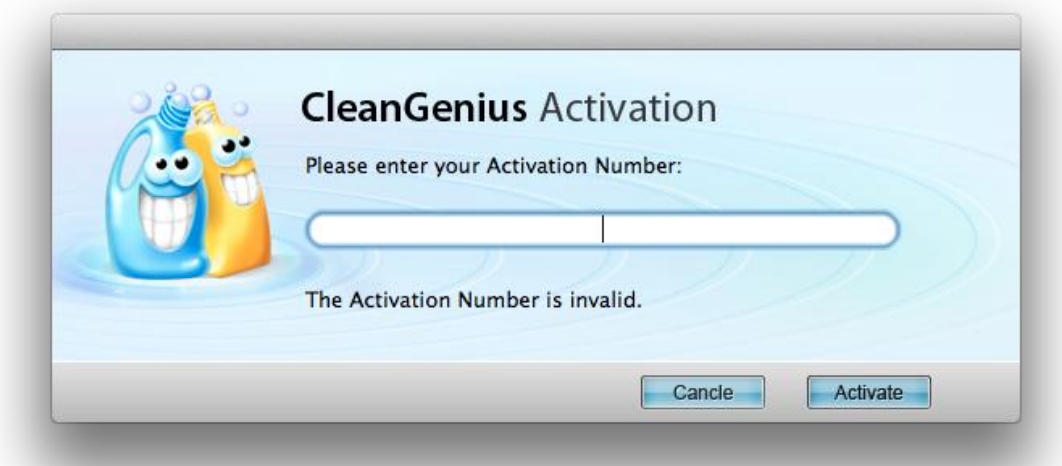

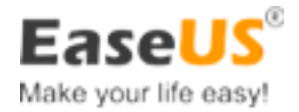

# <span id="page-8-0"></span>**Features**

### <span id="page-8-1"></span>**Fast Clean**

Some log files and temporary files can be generated during system and application running. Take the **Safari** as an example, an internet browser you might use every day. The temporary files record the information about the web pages you visited. It would accelerate the same webpage load speed when you revisit it next time, but the acceleration only works for the same unchanged pages. The longer you use the computer, the more potentially unneeded files will be accumulated. Without cleaning these files timely, they will eventually consume your disk space dozens of Giga Bytes and harm the Mac performance. You can remove them and save the disk space for better use.

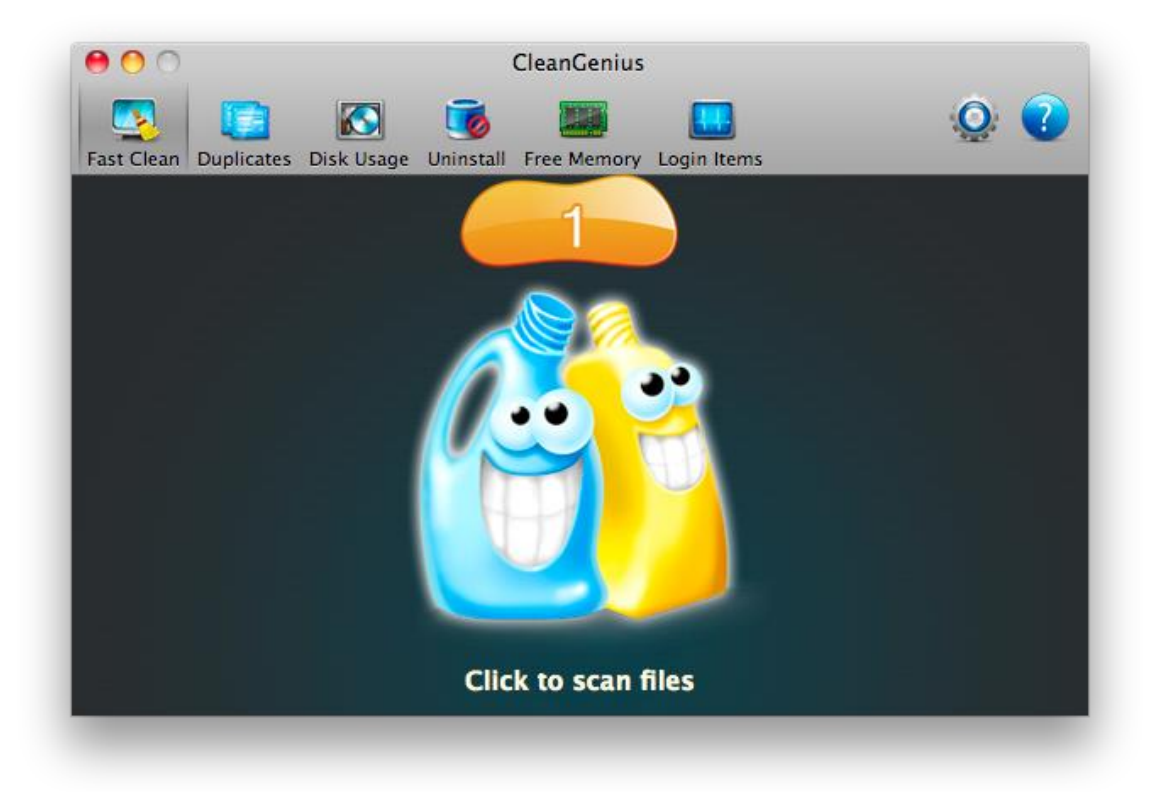

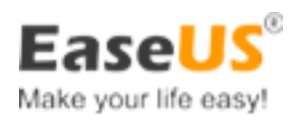

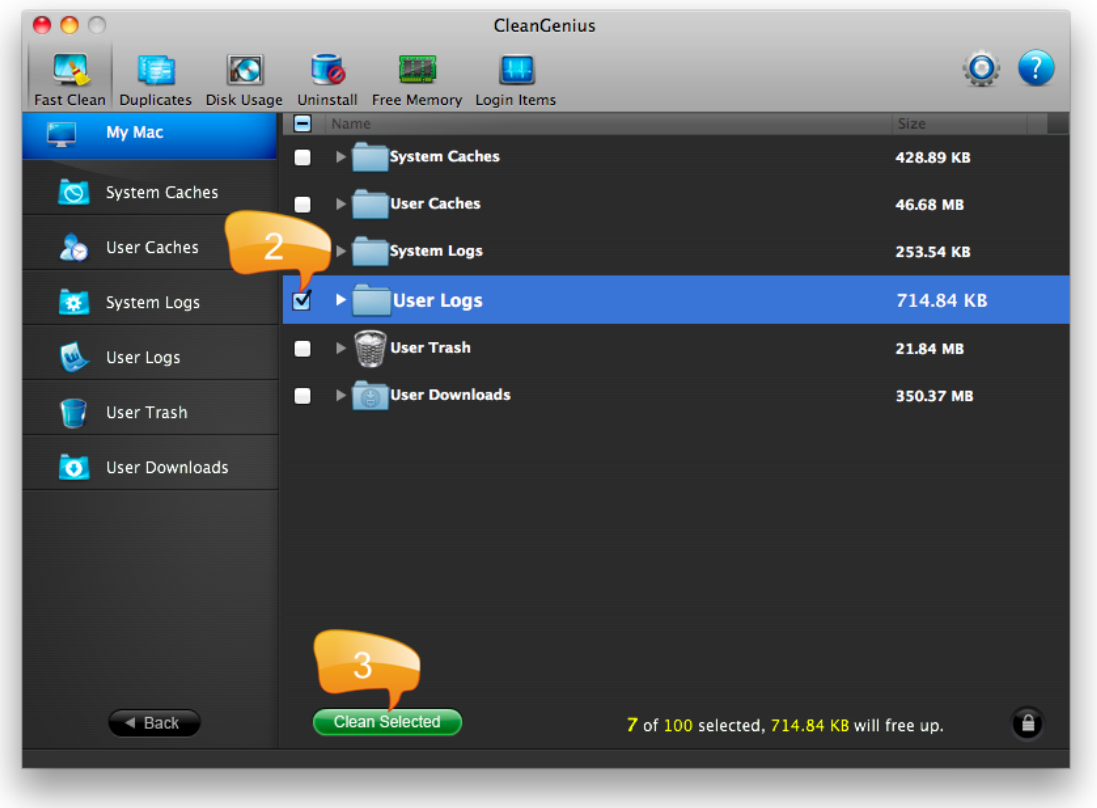

EaseUS CleanGenius can fast clean the potentially unneeded files and recover the disk space. Please refer to the following steps:

- 1. Lanuch EaseUS CleanGenius. Go to Fast Clean and click the "bottle" icon.
- 2. Tick the categories of unneeded files.
- 3. Hit **Clean Selected** button.

#### **Note:**

 $\blacksquare$ 

 *To learn what specific files will be cleaned, select the category in the left panel, such as* **System Caches***,* **User Downloads***, etc. The detailed files information will be listed in the right panel with name, location and size. To further check the file, Click the magnifier and browse it in Finder.*

1.08 MB

 $\bullet$ 

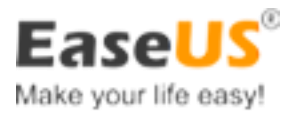

- *In general, all cache and log files can be safely removed.*
- *It is recommended to review files in* **User Trash** *and* **User Downloads** *before removing them.*
- *Click Back button to return step 1.*

#### **More details:**

**System Caches** locates at /Library/Caches. The directory is used to save the temporary files created by the system apps.

User Caches locates at ~/Library/Caches. It is used to save the temporary files created by the user apps.

**System Logs** locates at /Library/Logs. It includes redundant files which are used for recording the activity of apps and system services for debugging purposes.

User Downloads locates at ~/Downloads. The directory contains the download files. Please be sure there is no important data before you clean it.

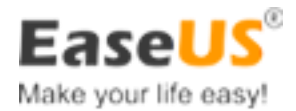

# <span id="page-11-0"></span>**Duplicate Finder**

**Duplicates** function helps you remove the duplicated files at the specified location. Duplicated files may have different file names and lurk in different folders, but they have the identical contents.

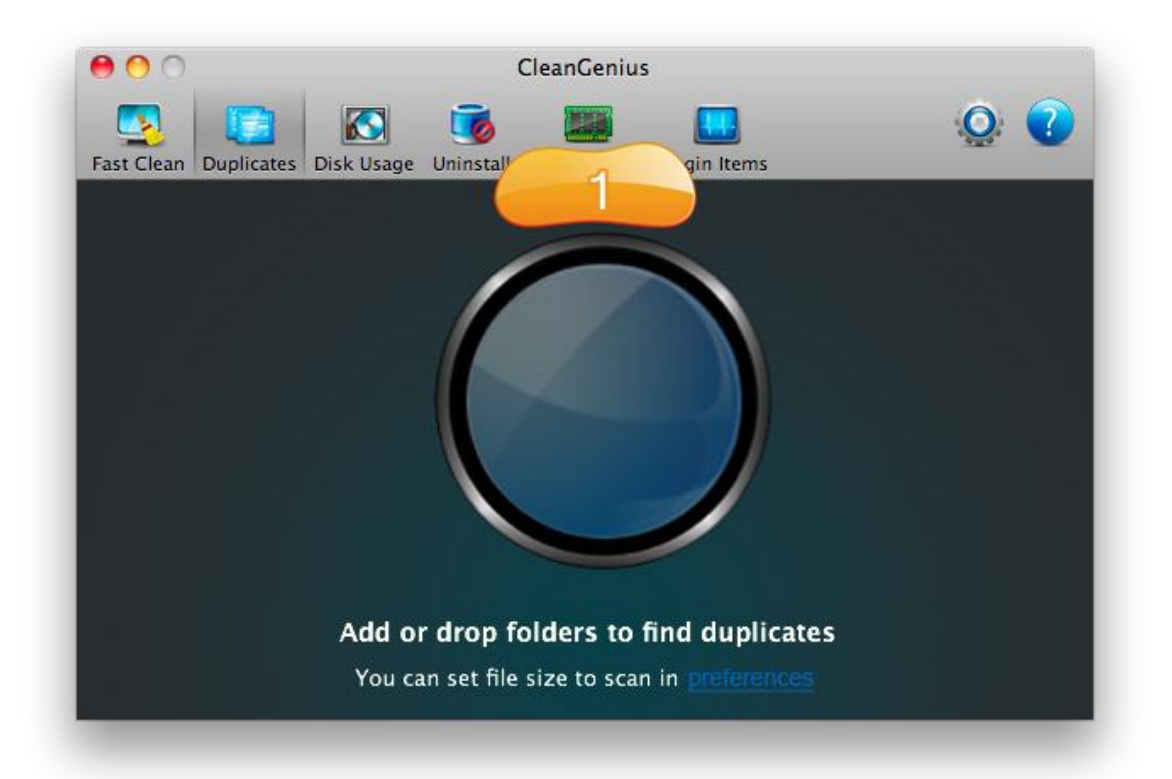

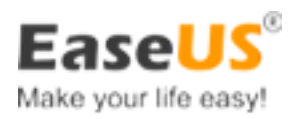

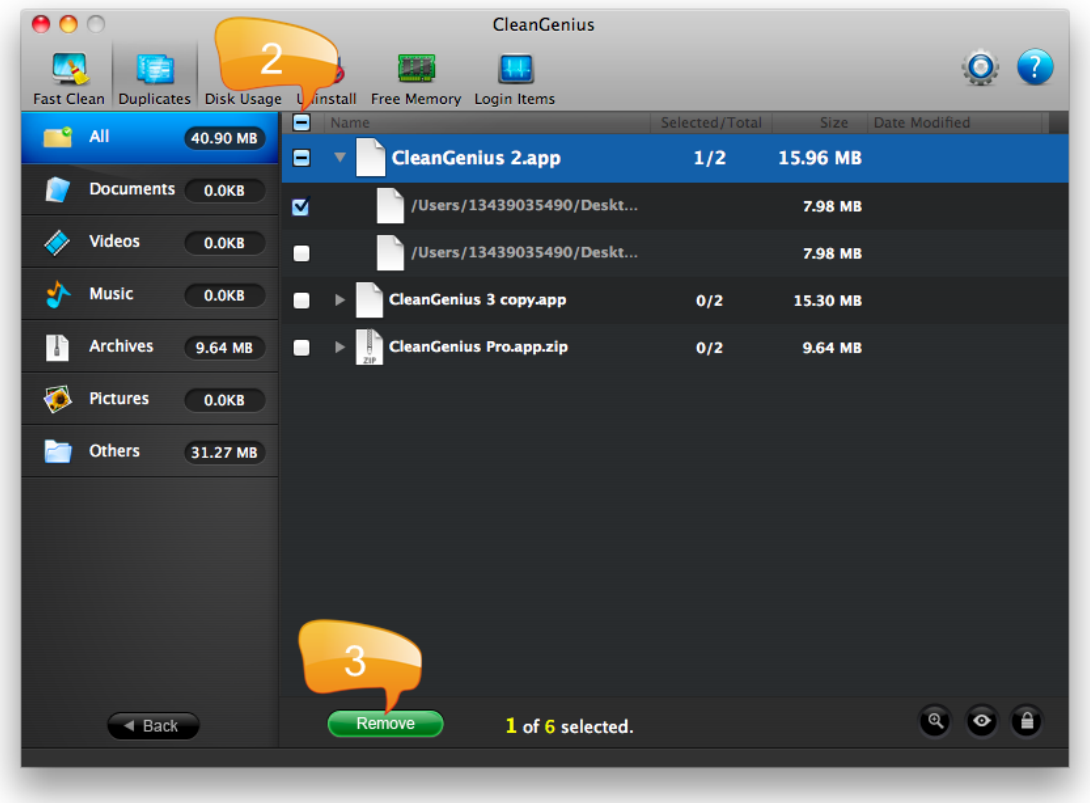

The steps:

- 1. Lanuch EaseUS CleanGenius. Go to **Duplicates**. Click "Circle" icon. Choose the location you want to scan. Or drag the specific folder to it.
- 2. After the scan, the bundles of duplicated files will be sorted by file types. Tick the unneeded duplicates.
- 3. Click **Remove** button.

#### **Note:**

 *Highlight the file. Clicking the Eye at the bottom right corner will open the file. Clicking Magnifier will browse the file in Finder.* 

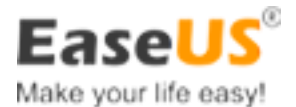

- *After clean, a copy of duplicate files will remain by default. You can also manually keep the copies you want. To accomplish this, click the triangle icon before the duplicates bundle to unfold it. Tick and remove the files you do not need.*
- *At step 2, choosing smaller folder to scan can increase the speed of process.*
- *Click Back button to return step 1.*

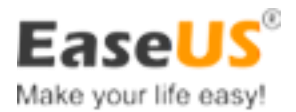

# <span id="page-14-0"></span>**Uninstall Applications**

Generally, you can go to **Finder** -> **Applications**, drag the application to Trash and uninstall it. But some application files still remain in this way, such as preference file and support file. For example, the plist file in the ~/Libraray/Preferences/ directory. You can safely clean these files to reclaim your hard disk space.

The **Uninstall** function of EaseUS CleanGenius will delete the files belong to the application. For example, the files in the ~/Library/Preferences and ~/Library/Application Support directory will be deleted when EaseUS CleanGenius uninstall certain application.

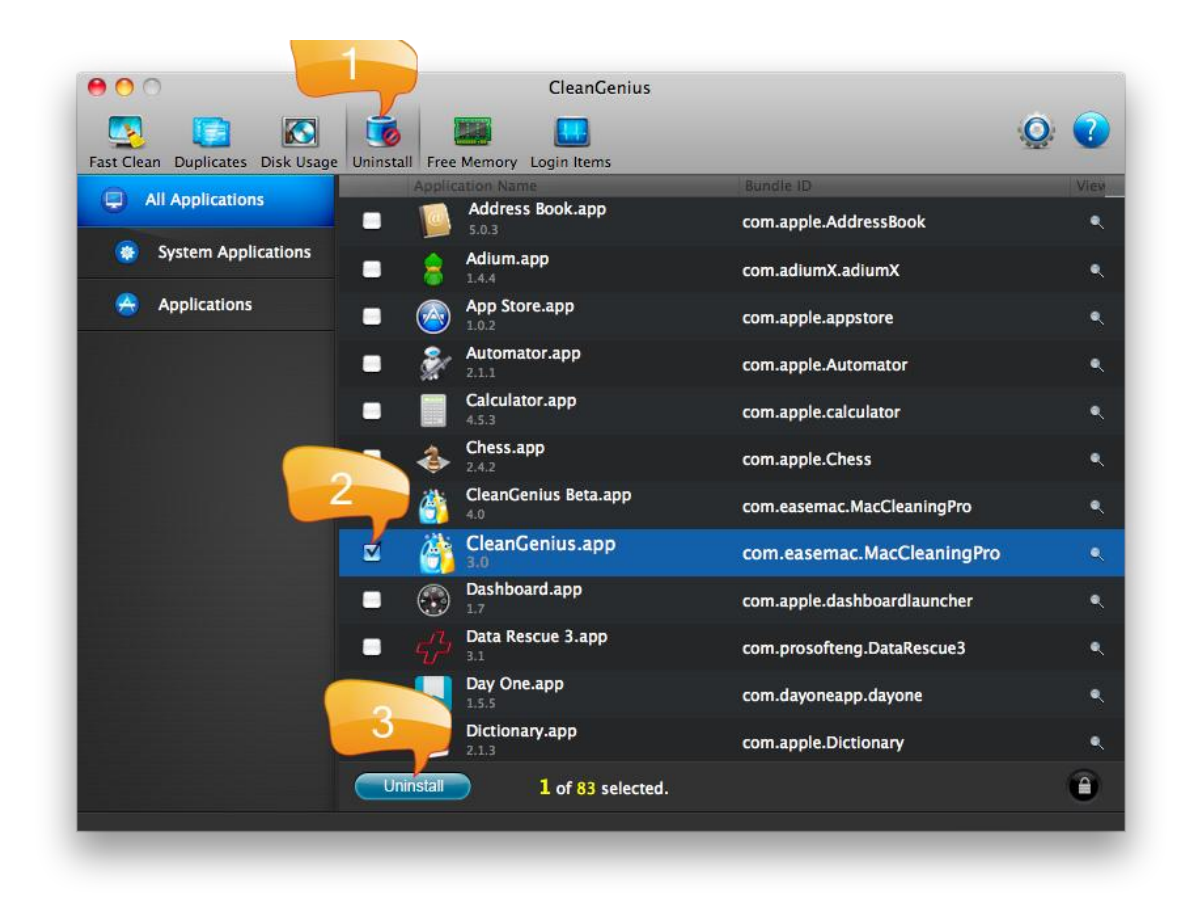

The steps:

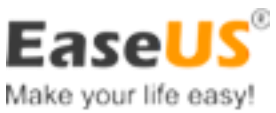

- 1. Launch EaseUS CleanGenius. Go to **Uninstall**. After the auto scan, the installed applications will be listed.
- 2. Tick the unneeded application.
- 3. Click **Uninstall** button to remove the application entirely.

#### **Note:**

*Multi applications can be ticked and uninstalled simultaneously.*

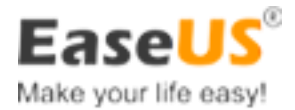

# <span id="page-16-0"></span>**Disk Usage**

Disk Usage is used to intuitively mark file/folder size with different colors. It helps you effectively detect and remove the unwanted big files on the disk.

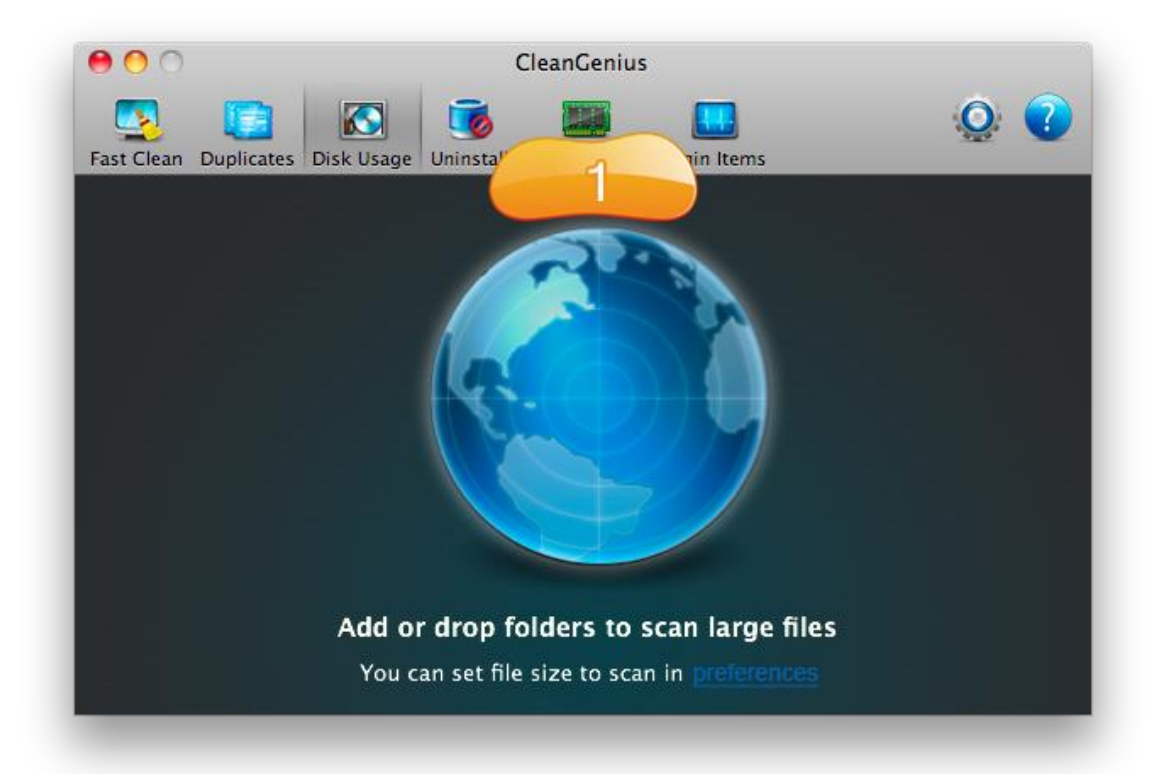

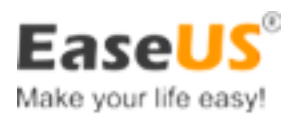

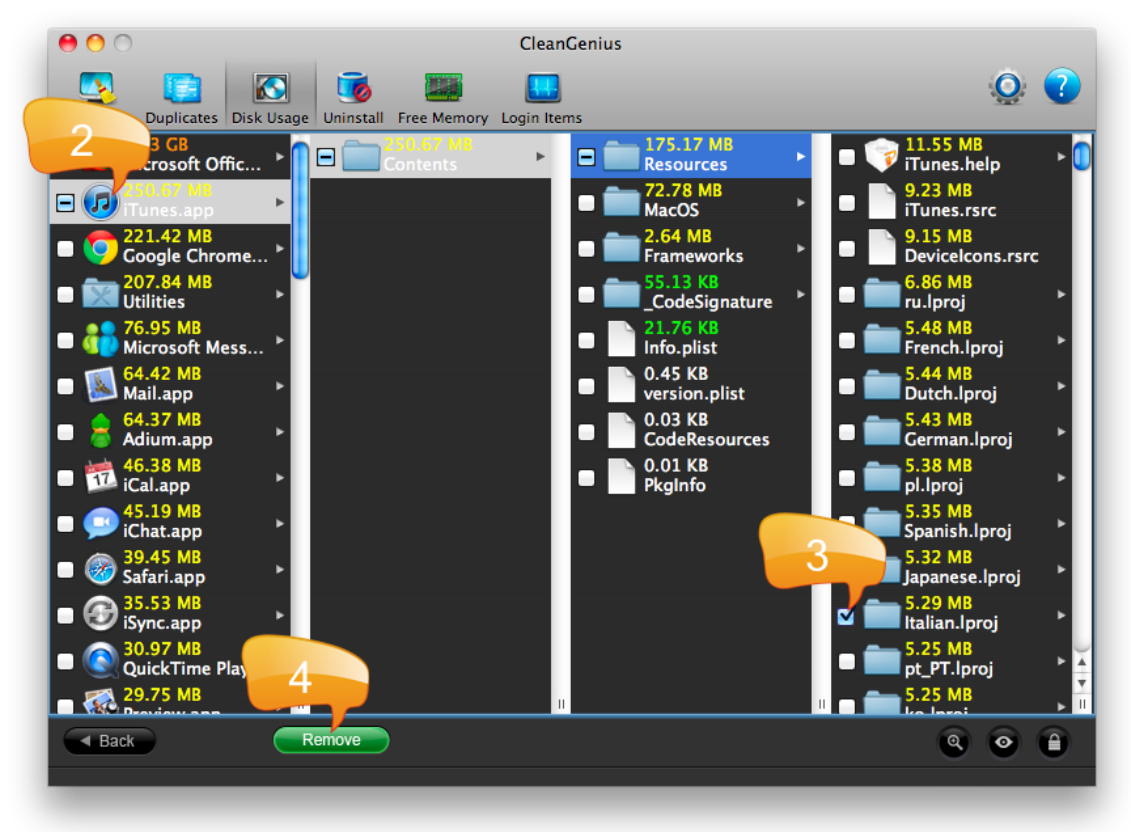

The steps:

- 1. Launch EaseUS CleanGenius. Go to **Disk Usage**. Click "Radar" icon. Select the location you want to scan. It can be the whole disk or specific location.
- 2. After the scan, you will get the list to show the folder/files with their size in different color. Clicking the folder or the package will show its contents to the right column.

*Red: >1TB Orange: 1GB-1TB Yellow: 1MB-1GB Green: 1KB-1MB White: <1KB*

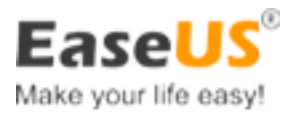

- 3. Tick the potentially unneeded big files/folders.
- 4. Hit **Remove** button to delete them.

#### **Note:**

- *To further check the selected file, clicking the Eye at the bottom right corner will open the file. Clicking Magnifier will browse the file in Finder.*
- *Click Back button to return step 1.*

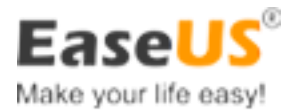

## <span id="page-19-0"></span>**Clean Memory**

Different usage in the memory:

- Free: The unused memory.
- Wired: The used memory for the system and application core components.
- Active: The used memory for the running system and application processes.
- Inactive: The used memory for cache purpose. It stores the information of quitted applications. If you rerun those applications, they will be launched notably faster.

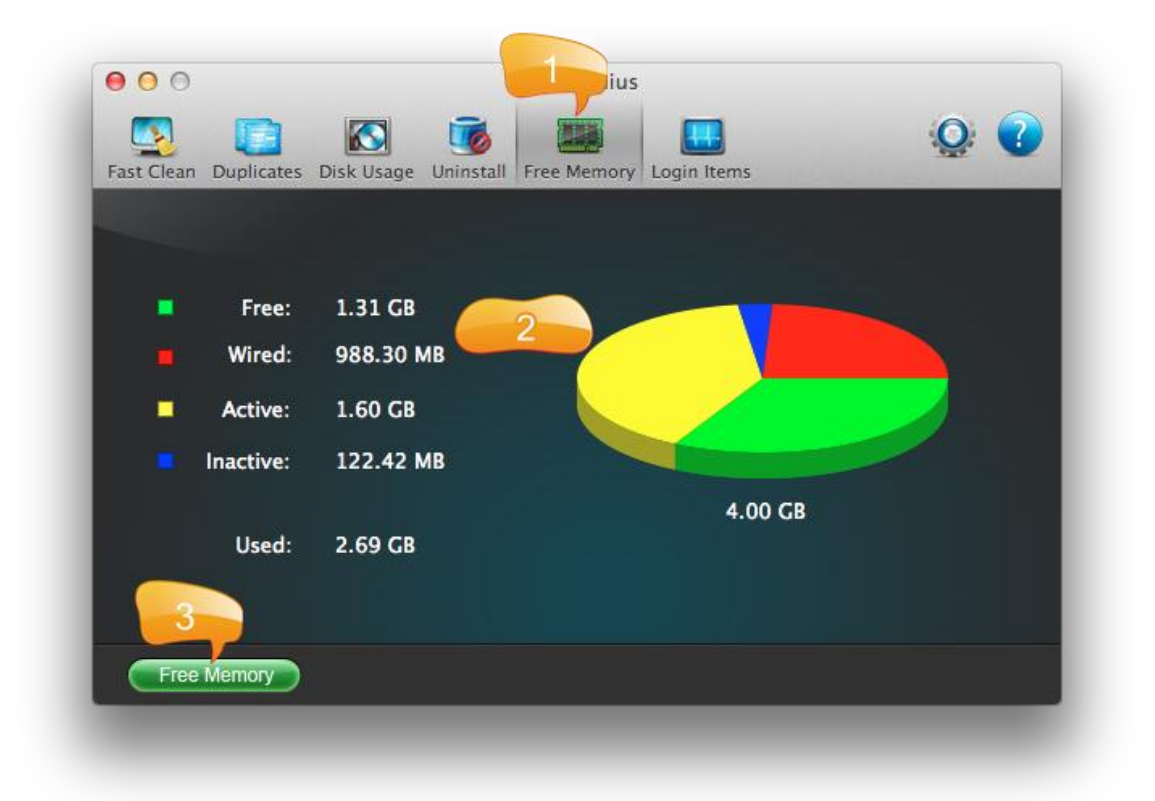

The Mac OS X does not release Inactive memory until free memory runs out. When free memory is not enough for the fresh application you launched, OS will release part of inactive memory for new demand. Such mechanism causes the new application would run very slowly.

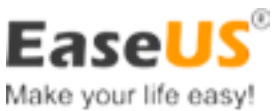

EaseUS CleanGenius provides an effective solution. When you notice the free memory is insufficient, you can manually **Free** inactive memory for your new demands.

The steps:

- 1. Launch EaseUS CleanGenius. Go to **Free Memory**.
- 2. Check memory usage in the visualizer, especially the value of **Free** and **Inactive**.
- 3. Click **Free Memory** button.

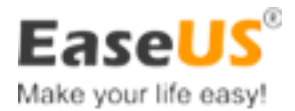

# <span id="page-21-0"></span>**Login Items**

Unneeded applications may auto run every time when you boot Mac. This will reduce Mac performance. Now you can manage the login items by EaseUS CleanGenius.

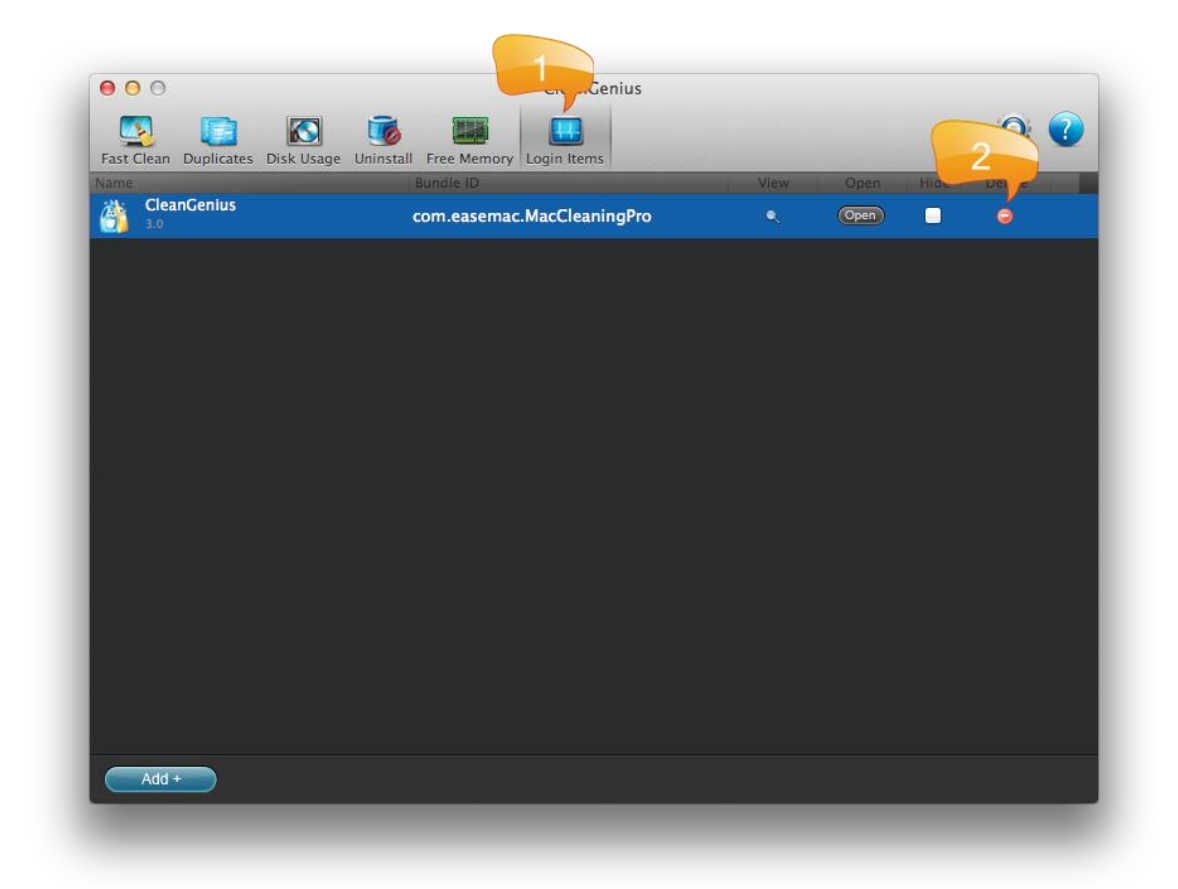

#### The steps:

- 1. Launch EaseUS CleanGenius. Go to **Login Items**.
- 2. Highlight the program. Click  $\Box$  to remove it from the list.

#### **Note:**

 *To check the app on the login list, clicking the button* **Open** *will run the application. Clicking Magnifier will browse the application in Finder.*

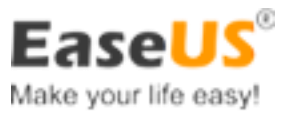

- *You can add the application to the login list as well. Click button* **Add +** *at the bottom left corner. Select the app and confirm the operation. The application will automatically run next boot.*
- *Please beware. The fewer login items, the better performance.*

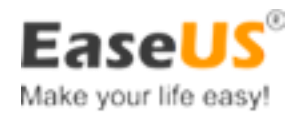

### <span id="page-23-0"></span>**Disk Space Monitor and Warning**

After EaseUS CleanGenius is launched, a **Mini Monitor** in Menu Bar shows the startup disk space usage. You can enable the option **Launch at login** in preference to auto run **Mini Monitor** when Mac boots up. This allows you monitor the disk space, view the device content and remove the mounted device quite easily at any time.

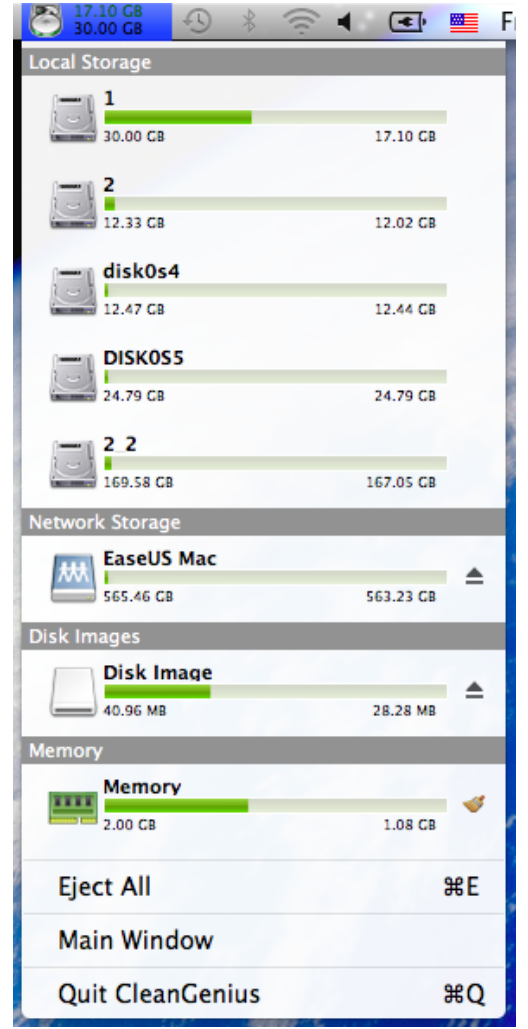

The disk will be showed in orange when its free space is lower that 10% by default. It indicates the disk free space is running low and you should use **Fast Clean**, **Duplicates** or **Uninstall Applications** to release more space for better usage. You may also manually set the alarm level in **Preferences**.

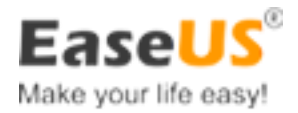

# <span id="page-24-0"></span>**Fast Eject Devices**

The mounted devices can be ejected in **Mini Monitor**.

The device which can be ejected is marked as small triangle button. Click the button and the device will be ejected if it is not opened or being used by other applications.

You can also eject all mounted devices simultaneously by **Eject All** function in **Mini Monitor**.

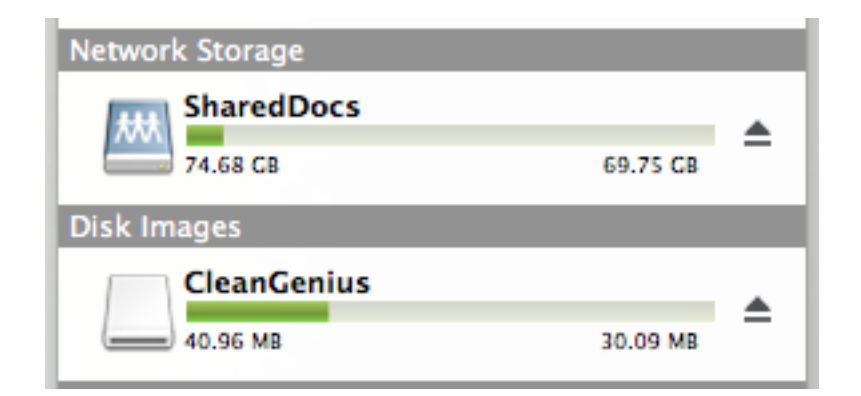

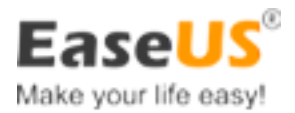

# <span id="page-25-0"></span>**Fast Browse the Device**

The devices can be directly browsed though **Mini Monitor**. Click the device in Mini Monitor, and its contents will be showed in Finder Window. This is especially effective to access mounted network storage device.

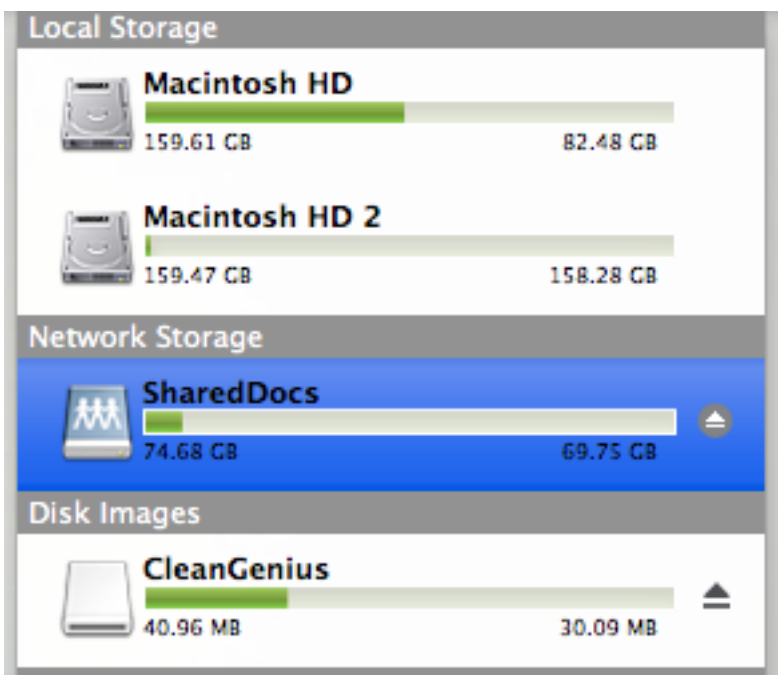

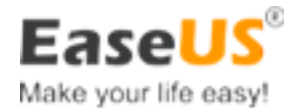

# <span id="page-26-0"></span>**Preferences**

In **Preferences Q**, you can change function settings.

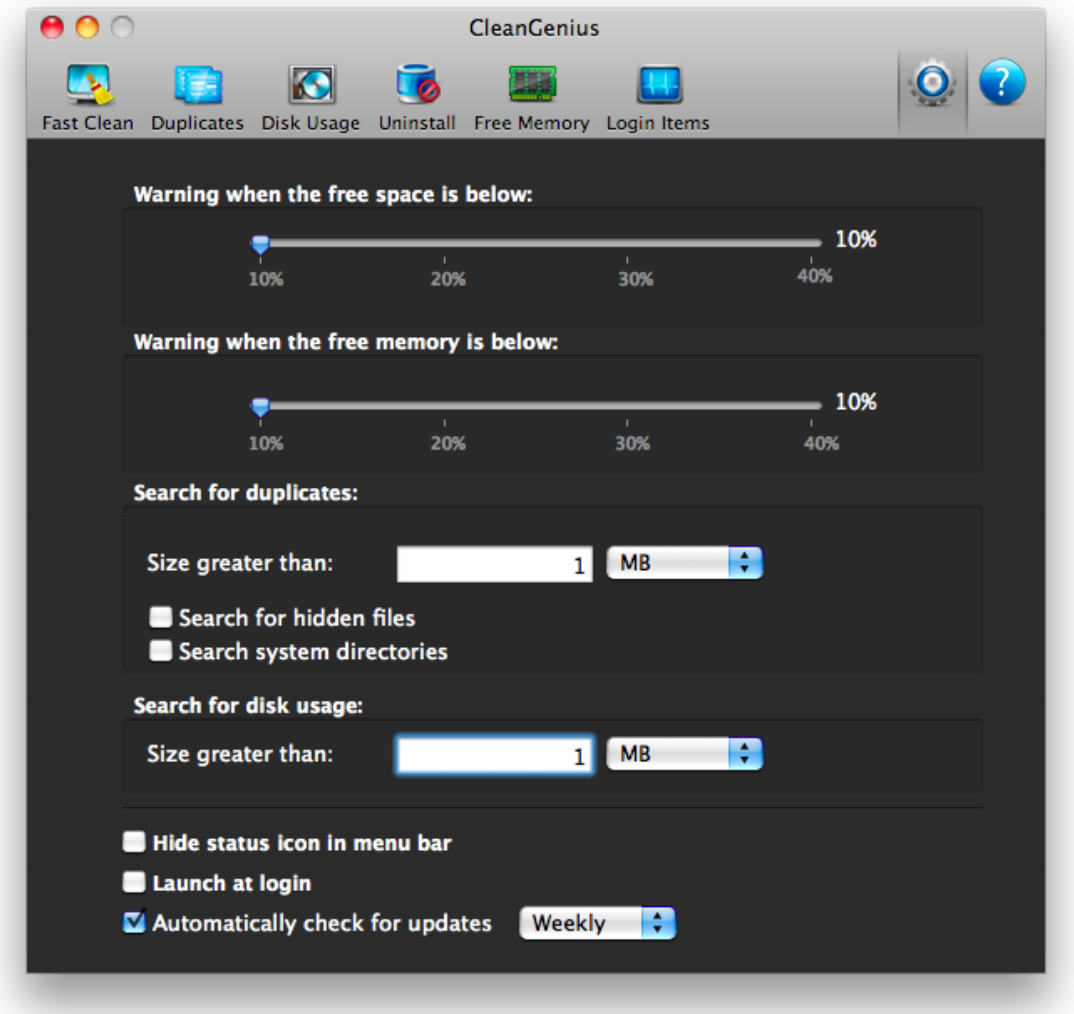

#### **Alarm Level:**

EaseUS CleanGenius gives a warning when your free disk space or free memory is below 10% by default.

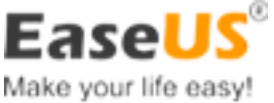

When the free space is less than the value, the color will change to orange and give you a vivid alarm. To customize the warning level, please drag the scrolling bar.

#### **Duplicates Setting:**

Set the minimal size value of duplicated files which will be searched. Bigger value can increase the scan speed.

You can make **Duplicates** function scan Mac OS X system directories (not recommended), and search for hidden files as well.

#### **Disk Usage Setting:**

Set the minimal size value of files which will be scanned. Bigger value can increase the scan speed.

#### **Hide Status Icon:**

Hide / unhide the status icon in the menu bar.

#### **Launch at Login:**

Enable this option to automatically launch the EaseUS CleanGenius when Mac boots up.

#### **Check Upgrade:**

This product can automatically check for upgrades every day/week/month.

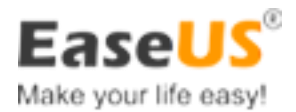

#### **Padlock**:

You would notice there is a padlock at the bottom right corner. The padlock status indicates whether EaseUS CleanGenius is running with the root privilege or not. You can click the padlock to change its status. Some files and applications can only be removed with the root privilege.

: EaseUS CleanGenius can only remove certain files and applications without root privilege.

: EaseUS CleanGenius has the root privilege to remove all files and applications.

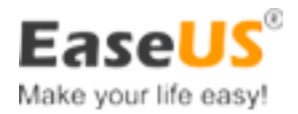

# <span id="page-29-0"></span>**Technical Support**

For more information about EaseUS CleanGenius, please visit our official website: [www.easemac.com](http://www.easemac.com/)

If you still cannot find what you are looking for and need further assistances, we encourage you to contact EaseUS technical support by sending email to [support@easemac.com](mailto:support@easemac.com)

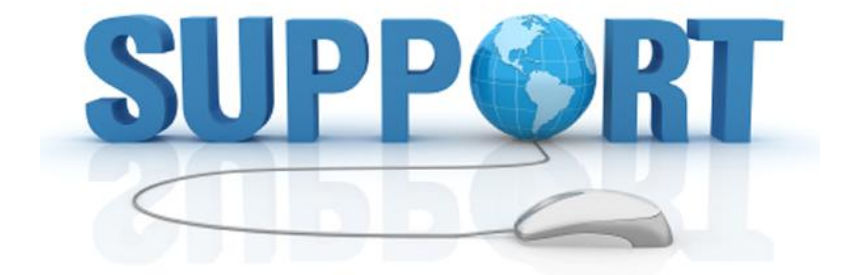